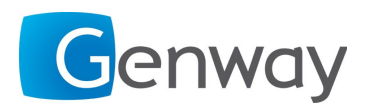

## **Instrukcja obsługi**

### **Konsola portiera 6806**

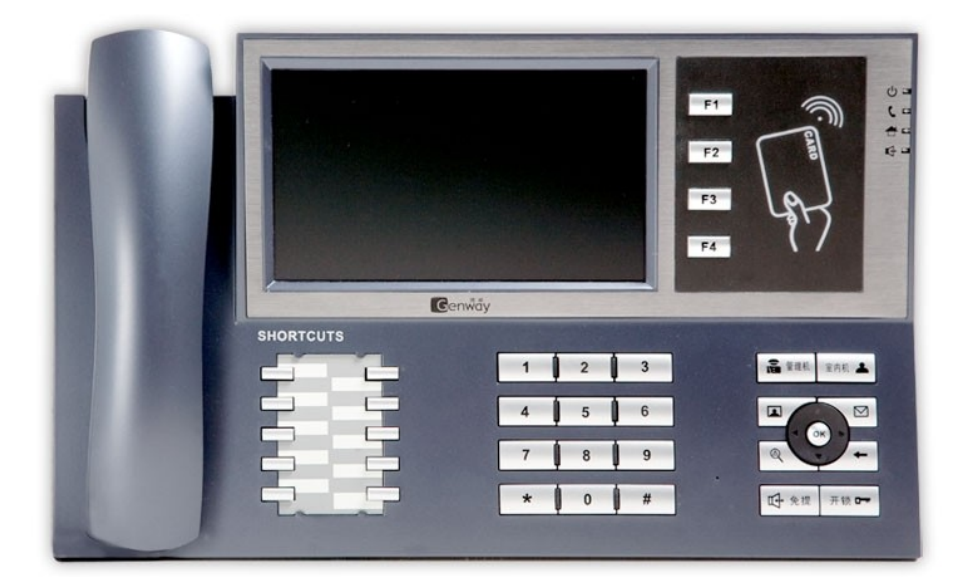

# $c \in$

**Przed włączeniem zapoznaj się z treścią niniejszej instrukcji. Zaleca się zachować instrukcję na przyszłość.**

Genway - pomoc techniczna tel. +48 (24) 366 88 26 e-mail: serwis@genway.pl www.genway.pl

#### Spis treści

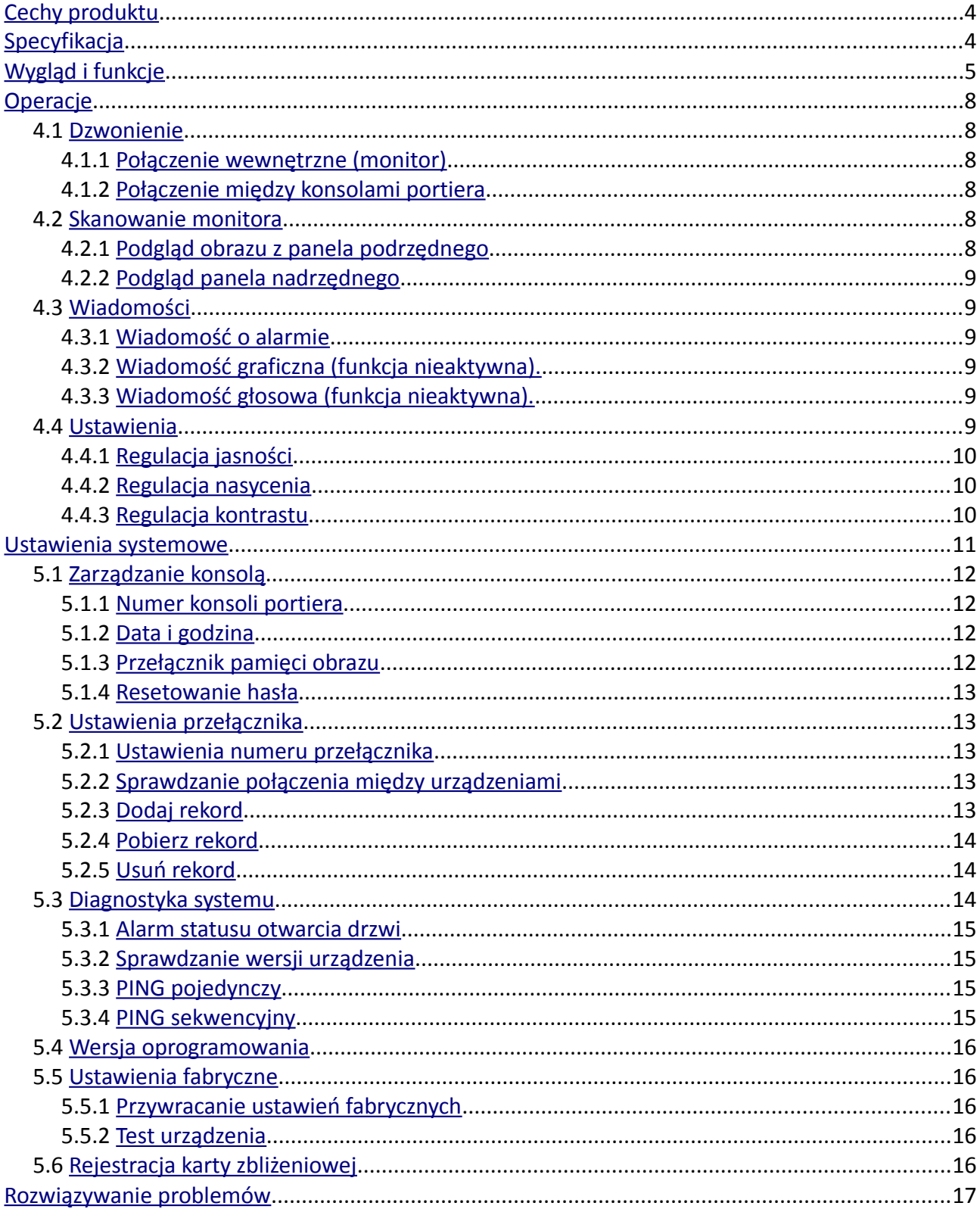

#### <span id="page-3-0"></span>**1 Cechy produktu**

- możliwość programowania kart zbliżeniowych użytkowników
- możliwość podglądu obrazu z dowolnego panela zewnętrznego
- możliwość połączenia z panelami nadrzędnymi, podrzędnymi oraz z monitorami
- możliwość odbierania sygnału alarmowego wysłanego przez lokatora z monitora

#### <span id="page-3-1"></span>**2 Specyfikacja**

- Model: C5-6806
- Zasilanie: DC 35V± 10%
- Pobór prądu w czasie pracy: 180 mA
- Pobór prądu w czasie czuwania: 120 mA
- Zakres temperatur: 0°C do 55°C
- Wilgotność: od 45% do 90%
- Wymiary (wys. x szer. x gł.): 216x357x71 mm

#### <span id="page-4-0"></span>**3 Wygląd i funkcje**

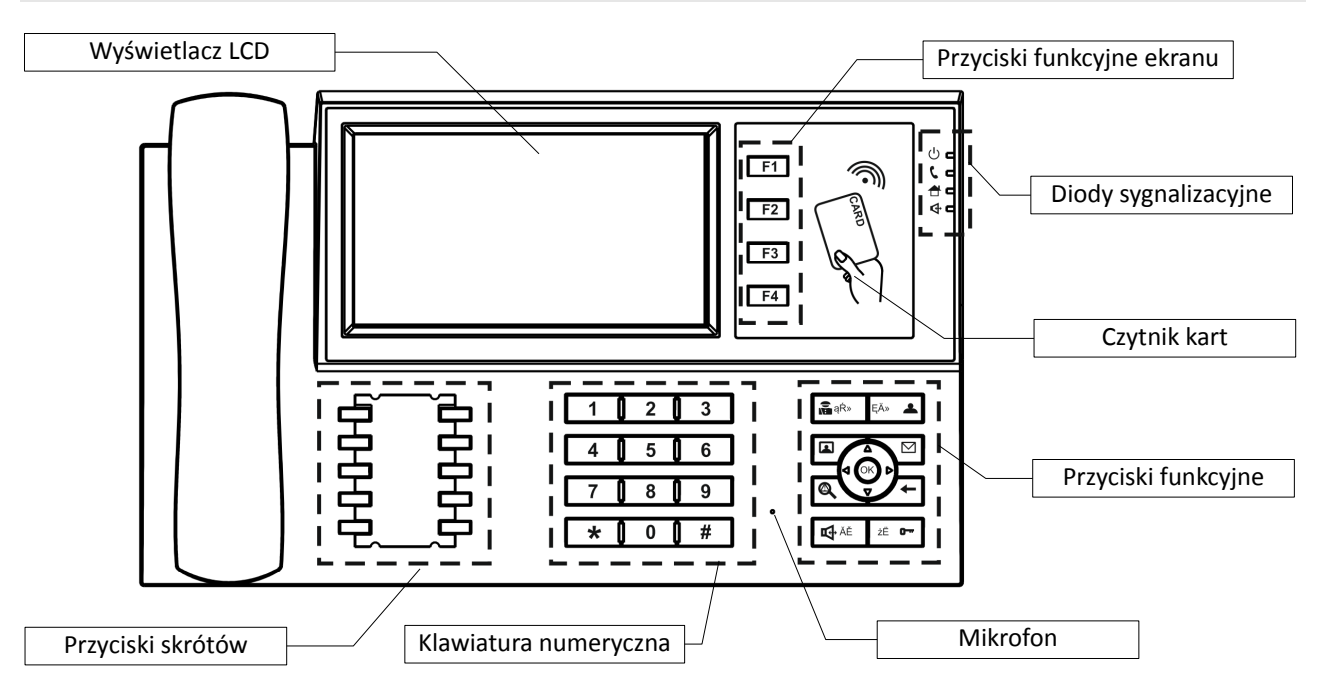

#### **Objaśnienie elementów konsoli**

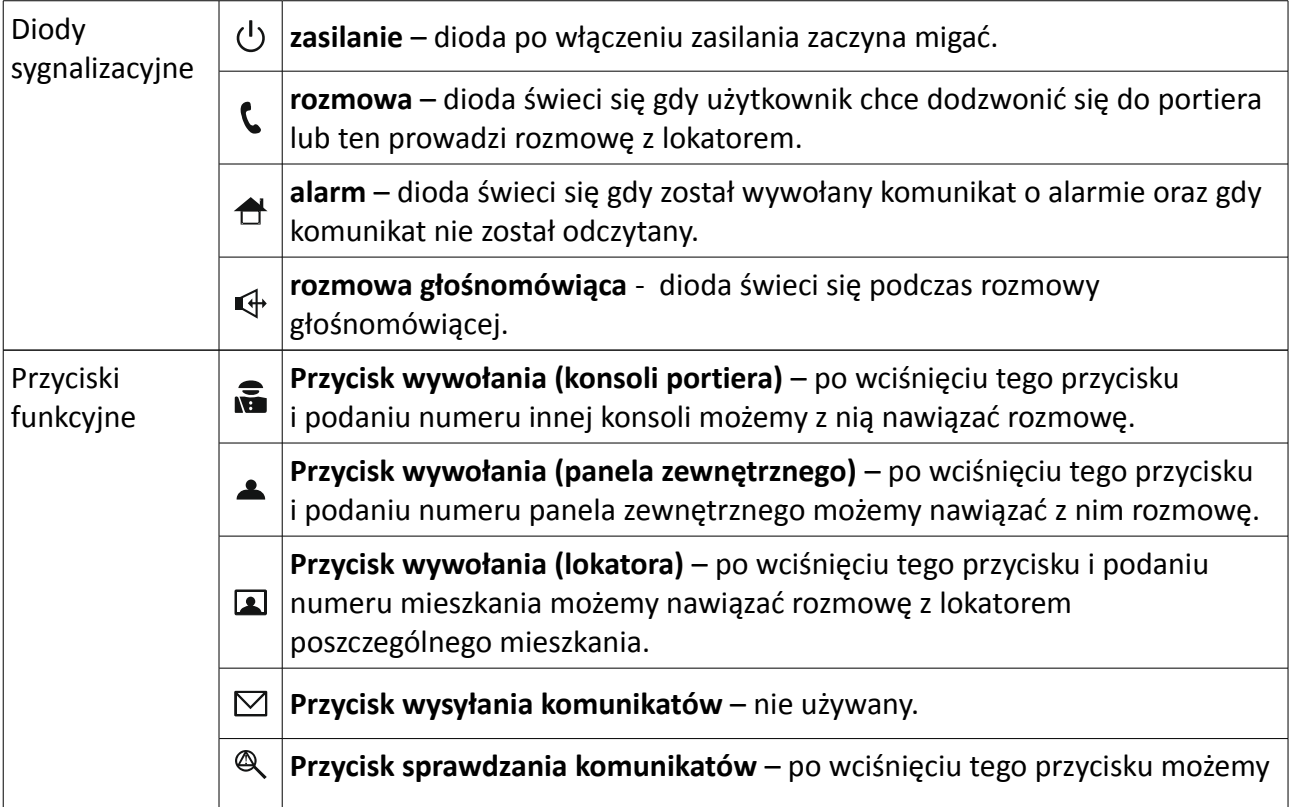

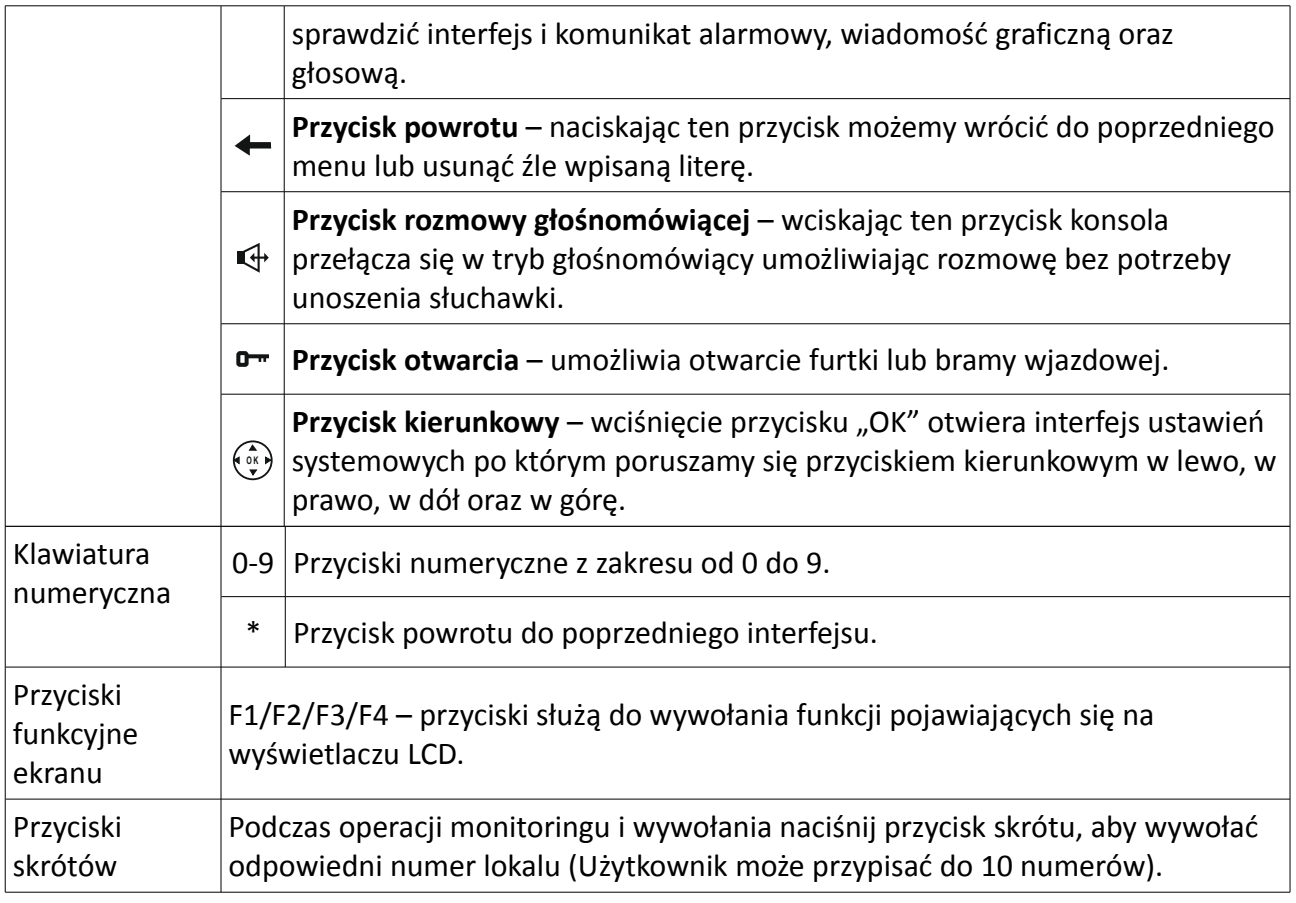

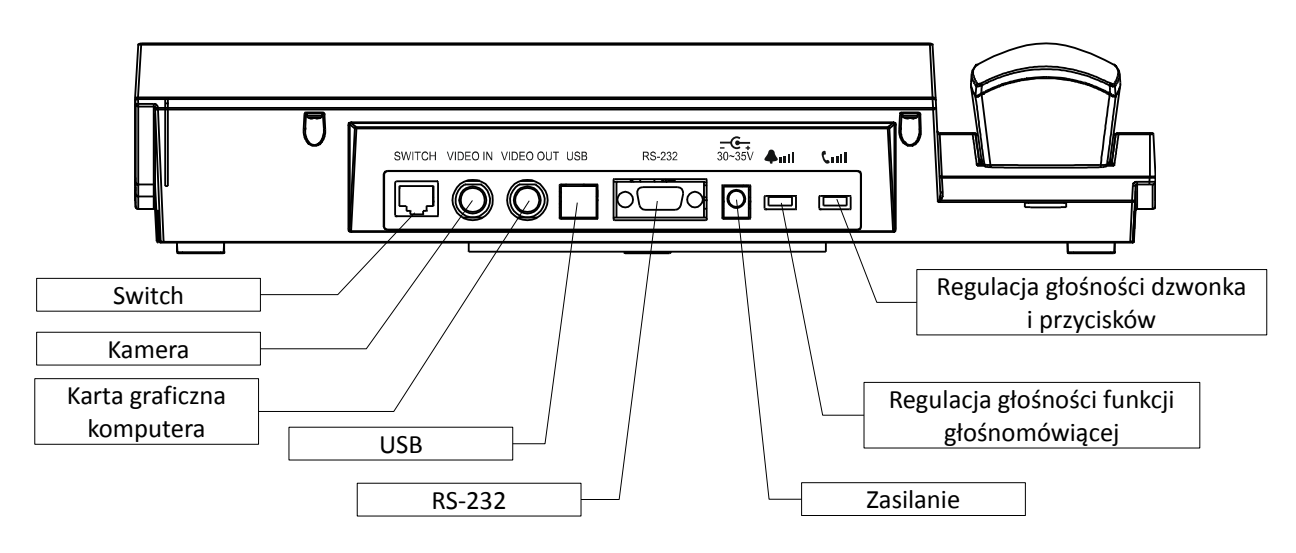

*Widok z boku*

| Call    | F              |
|---------|----------------|
| Monitor | F <sub>2</sub> |
| Message | F <sub>3</sub> |
| Set     | F4             |
|         |                |

*Widok z przodu*

Użytkownik może zadzwonić, monitorować, konfigurować i wykonywać inne działania za pomocą przycisków funkcyjnych.

#### <span id="page-7-5"></span>**4 Operacje**

#### **4.1 Dzwonienie**

<span id="page-7-4"></span>W trybie czuwania, naciśnij przycisk F1 aby wywołać interfejs dzwonienia.

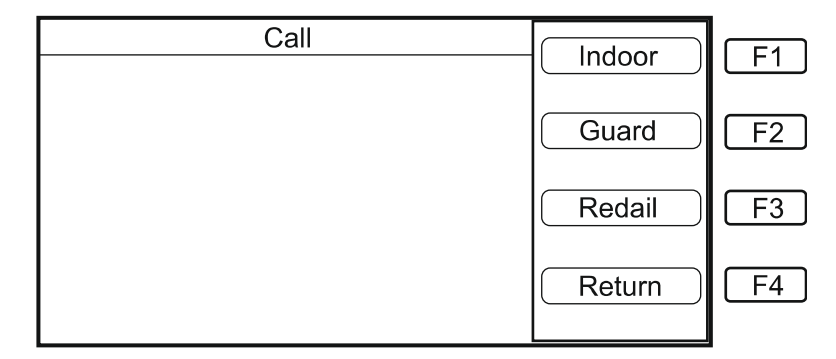

#### <span id="page-7-3"></span>**4.1.1 Połączenie wewnętrzne (monitor)**

Aby nawiązać połączenie należy podnieść słuchawkę lub uaktywnić funkcję głośnomówiącą oraz nacisnąć klawisz F1. Następnie należy podać numer stacji bramowej oraz numer lokalu do którego chcemy zadzwonić.

#### <span id="page-7-2"></span>**4.1.2 Połączenie między konsolami portiera**

Aby nawiązać połączenie między konsolami należy nacisnąć klawisz F2 i podać numer konsoli do której chcemy zadzwonić.

#### **4.2 Skanowanie monitora**

<span id="page-7-1"></span>Kiedy urządzenie jest włączone naciskamy przycisk F2 za pomocą którego wejdziemy do menu.

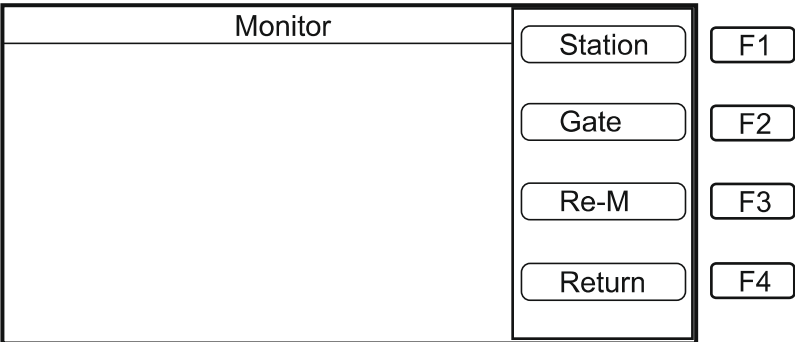

#### <span id="page-7-0"></span>**4.2.1 Podgląd obrazu z panela podrzędnego**

Aby uzyskać podgląd z panela podrzędnego należy nacisnąć klawisz F1 aby wejść do menu. Następnie należy wprowadzić numer z panela podrzędnego z którego chcemy uzyskać podgląd.

#### <span id="page-8-5"></span>**4.2.2 Podgląd panela nadrzędnego**

Aby uzyskać podgląd z panela nadrzędnego należy nacisnąć klawisz F2 aby wejść do menu. Następnie należy wprowadzić numer z panela nadrzędnego z którego chcemy uzyskać podgląd.

#### **4.3 Wiadomości**

<span id="page-8-4"></span>Kiedy w stanie gotowości urządzenia w menu głównym naciśniemy klawisz F3 wejdziemy do menu wiadomości.

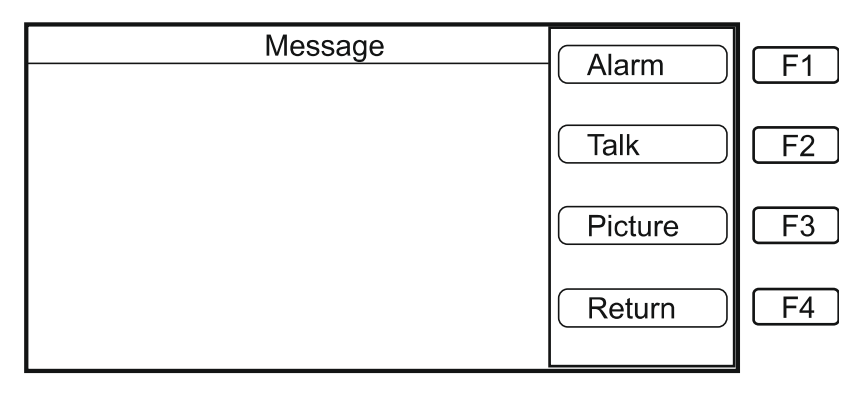

#### <span id="page-8-3"></span>**4.3.1 Wiadomość o alarmie**

Należy nacisnąć F1 aby wejść do menu "komunikat o alarmie", następnie za pomocą klawiszy F1 (w górę) i F2 (w dół) sprawdzamy wiadomości o alarmie.

#### <span id="page-8-2"></span>**4.3.2 Wiadomość graficzna (funkcja nieaktywna).**

#### <span id="page-8-1"></span>**4.3.3 Wiadomość głosowa (funkcja nieaktywna).**

#### **4.4 Ustawienia**

<span id="page-8-0"></span>Kiedy w stanie gotowości urządzenia w menu głównym naciśniemy klawisz F4 wejdziemy do menu konfiguracyjnego.

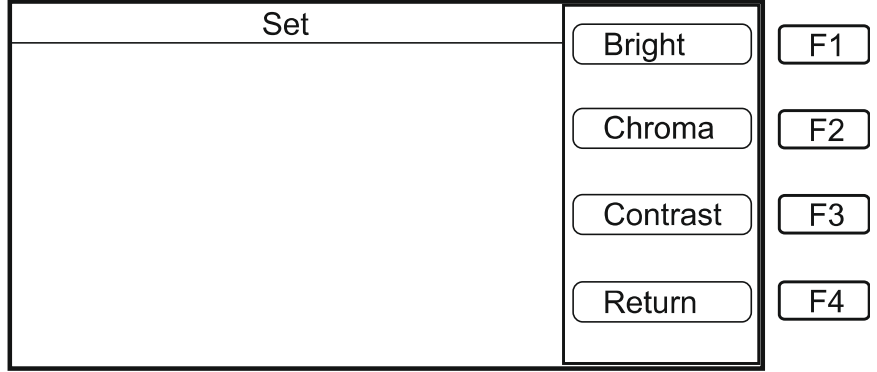

#### <span id="page-9-2"></span>**4.4.1 Regulacja jasności**

Aby wejść do menu regulacji jasności należy nacisnąć klawisz F1. Zwiększenie jasności uzyskujemy poprzez klawisz F1, natomiast zmniejszenie za pomocą F2. Zapis ustawień dokonujemy za pomocą klawisza F3.

#### <span id="page-9-1"></span>**4.4.2 Regulacja nasycenia**

Aby wejść do menu regulacji nasycenia należy nacisnąć klawisz F2 wtedy na ekranie wyświetli się obraz. Zwiększenie nasycenie uzyskujemy poprzez klawisz F1, natomiast zmniejszenie za pomocą klawisza F2. Zapis ustawień dokonujemy za pomocą klawisza F3.

#### <span id="page-9-0"></span>**4.4.3 Regulacja kontrastu**

Aby wejść do menu regulacji kontrastu należy nacisnąć klawisz F3 wtedy na ekranie wyświetli się obraz. Zwiększenie kontrastu uzyskujemy poprzez klawisz F1, natomiast zmniejszenie za pomocą klawisza F2. Zapis ustawień dokonujemy za pomocą klawisza F3.

#### **Uwaga!**

Podczas regulacji nasycenia i kontrastu na ekranie konsoli zostanie wyświetlony obraz kontrolny.

#### <span id="page-10-0"></span>**5 Ustawienia systemowe**

Aby wejść w ustawienia systemowe należy wcisnąć klawisz "OK" i prowadzić hasło co spowoduje otwarcie interfejsu.

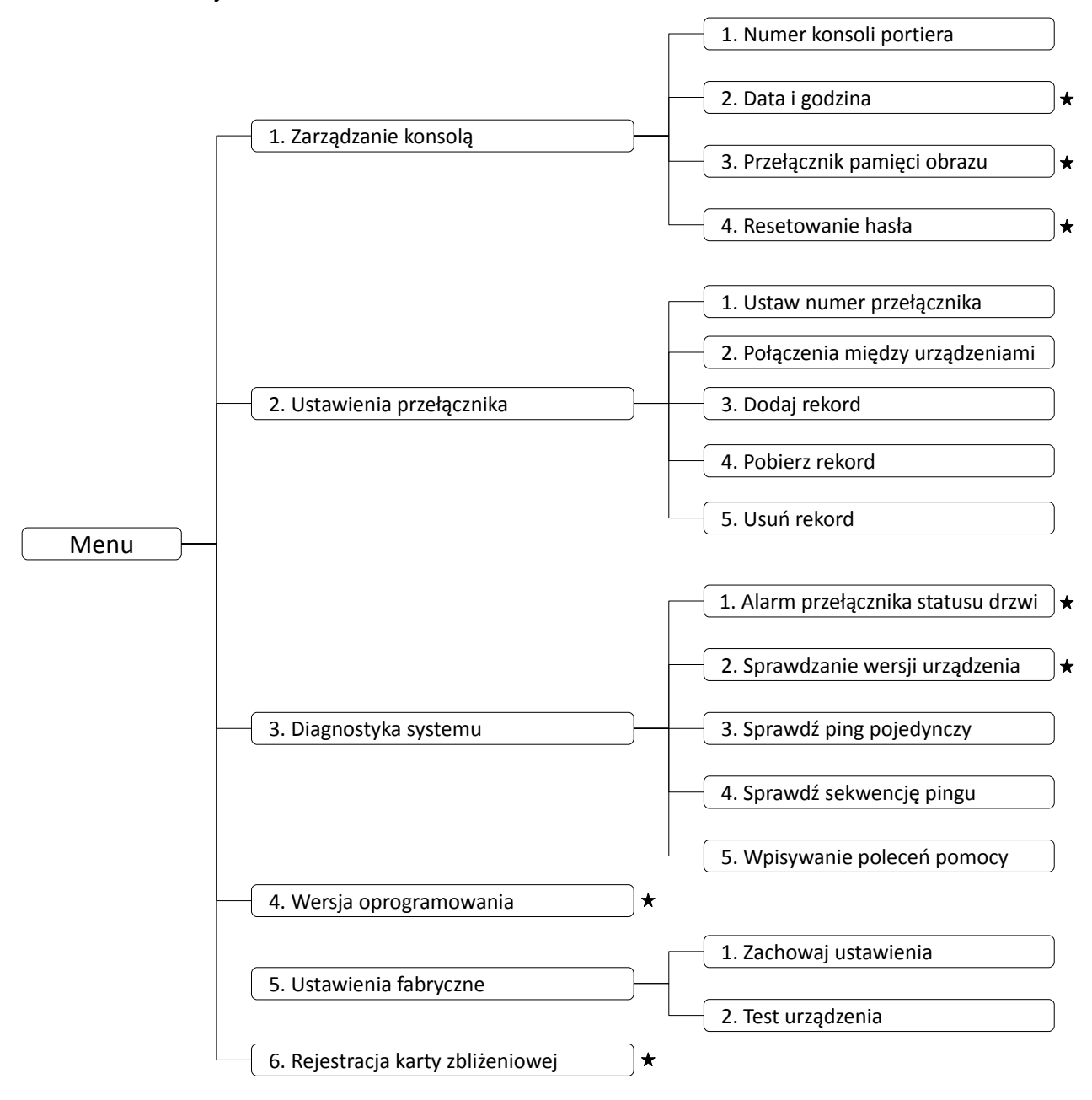

#### **Pamiętaj!**

Aby można było wejść do ustawień systemowych należy podać hasło. Standardowe hasło to: **345678**. Funkcje oznaczone znakiem: ★ mogą być dowolnie konfigurowane. Pozostałe funkcje przy których nie widnieje ten znak służą do konfiguracji i diagnostyki systemu i nie powinny być modyfikowane.

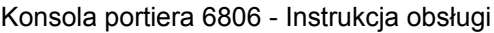

| <b>System Setting</b>      | Up          |    |
|----------------------------|-------------|----|
| $O$ 1. Agement unit set    |             |    |
| 2. Switch set              | Down        | F2 |
| 3. Clear quard unit record |             |    |
| 4. Software version        | Confirm     | F3 |
| 5. Original set            |             |    |
| 6. Register by card        | <b>Back</b> |    |
|                            |             |    |

*Widok menu ustawień systemowych*

#### **5.1 Zarządzanie konsolą**

<span id="page-11-3"></span><span id="page-11-2"></span>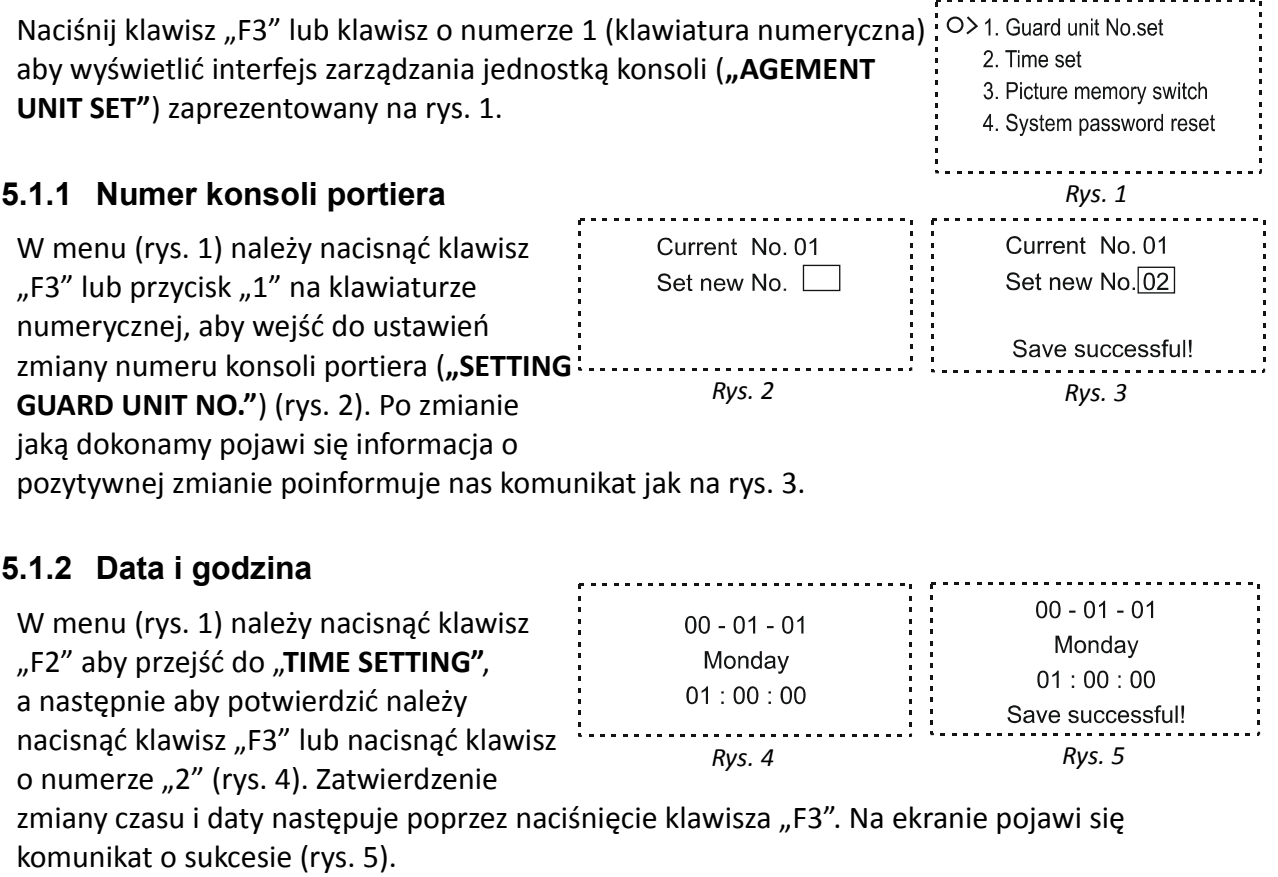

#### <span id="page-11-1"></span><span id="page-11-0"></span>**5.1.3 Przełącznik pamięci obrazu**

W menu (rys. 1) należy nacisnąć klawisz "F2" aby przejść do "PICTURE MEMORY **SWITCH",** a następnie aby potwierdzić należy nacisnąć klawisz "F3" lub nacisnąć klawisz o numerze "3" (rys. 6). Aby włączyć

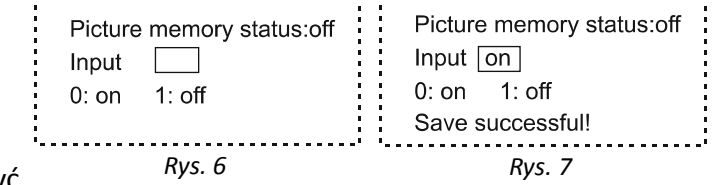

przełącznik należy wcisnąć przycisk "0", natomiast aby wyłączyć "1". Na ekranie pojawi się komunikat o sukcesie (rys. 7).

#### <span id="page-12-4"></span>**5.1.4 Resetowanie hasła**

W menu (rys. 1) należy nacisnąć klawisz "F2" aby przejść do "**SYSTEM PASSWORD RESET"**, a następnie aby potwierdzić należy nacisnąć klawisz "F3" lub nacisnąć klawisz o

numerze "4" (rys. 8). Aby zmienić hasło na

nowe należy dwukrotnie podać nowe 6 cyfrowe hasło, następnie na ekranie pojawi się komunikat o sukcesie (rys. 9).

#### **5.2 Ustawienia przełącznika**

<span id="page-12-3"></span>W menu "ustawienia systemowe" naciśnij przycisk "F2", aby przejść do interfejsu "SWITCH SETTING", a następnie naciśnij klawisz "F3" aby potwierdzić lub naciśnij klawisz o numerze "2" (rys. 10).

#### <span id="page-12-2"></span>**5.2.1 Ustawienia numeru przełącznika**

W menu który przedstawia rys. 10 naciśnij przycisk "F3" lub klawisz o numerze "1" aby przejść do interfejsu "SWITCH NO. SET" (rys. 11). Wprowadź 4 cyfrowy numer przełącznika zgodny z faktycznym

Current status: 0001 general Current status: 0001 general Input new switch No.: Input new switch No.: Input class type: Input class type: 0:general 1:first grade 2:second grade 0:general 1:first grade 2:second grade Set succesful! *Rys. 11 Rys. 12*

*Rys. 10*

O> 1. Switch No. set 2. Router file check 3. Add record 4. Download record 5. Clear record

*Rys. 15*

Channel 3 port: 00 Previous Next

podłączeniem. Następnie na ekranie pojawi się komunikat o sukcesie (rys. 12).

#### <span id="page-12-1"></span>**5.2.2 Sprawdzanie połączenia między urządzeniami**

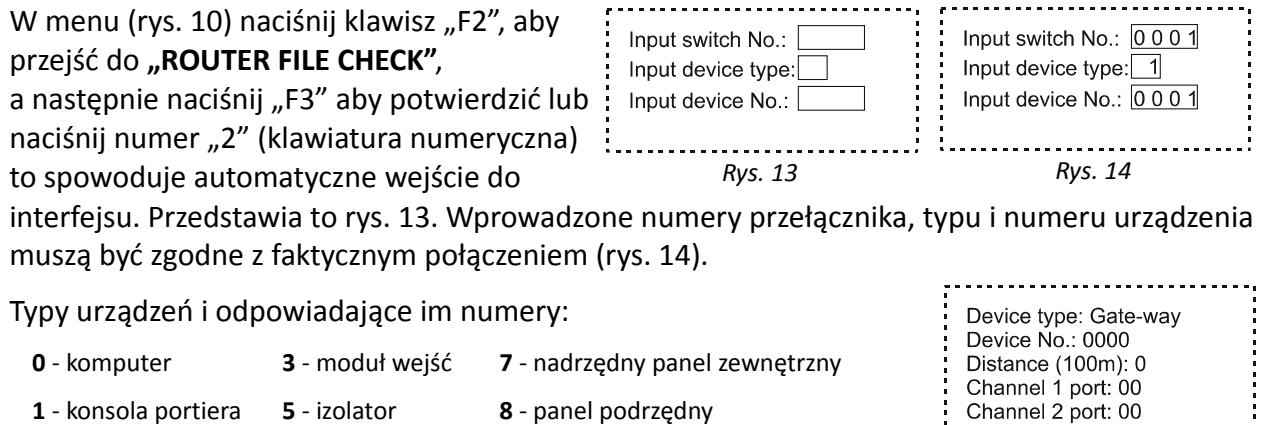

**2** - przełącznik **6** - czytnik kart **9** - monitor

Wynik po sprawdzaniu pokazuje rys. 15.

#### <span id="page-12-0"></span>**5.2.3 Dodaj rekord**

W menu, które przedstawia rys. 10 naciśnij klawisz "F2", aby przejść do "ADD RECORD", a następnie naciśnij "F3" aby potwierdzić lub naciśnij klawisz o numerze "3" na klawiaturze numerycznej, to spowoduje automatyczne wejście do interfejsu dodawania nowego rekordu.

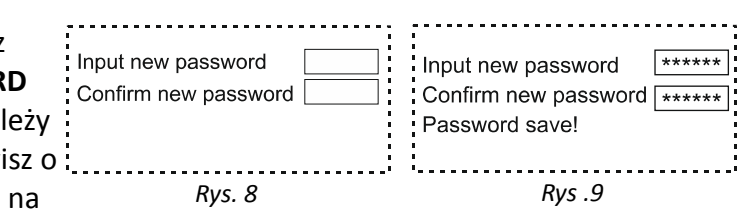

Wprowadź właściwy numer przełącznika (rys. 16). Następnie podaj numer odpowiadający typowi dodawanego urządzenia (rys. 17).

Użyj klawisza kierunkowego  $\nabla$  by ustawić pozostałe opcje urządzenia: numer, dystans, port (numer portu przełącznika z którym połączone jest urządzenie). Naciśnij klawisz "F2", aby zapisać.

Typy urządzeń i odpowiadające im numery:

- **0** komputer **3** - moduł wejść **7** - nadrzędny panel zewnętrzny
- **1** konsola portiera **5** - izolator **8** - panel podrzędny
- **2** przełącznik **6** - czytnik kart **9** - monitor

Naciśnij przycisk kierunku przejść do drugiej opcji, ustawić numer urządzenia, urządzenia i optymalne odległość, numer portu (urządzenie połączenia portów przełącznika), a następnie naciśnij klawisz "F2", aby zapisać jeden rekord (rys. 18).

**Single record download:** służy do pobrania jednego rekordu.

**Single record delete:** służy do usuwania jednego rekordu.

#### <span id="page-13-2"></span>**5.2.4 Pobierz rekord**

W menu, które przedstawia rys. 10 naciśnij klawisz "F2", aż wskaźnik przesunie się do żądanej pozycji "DOWNLOAD RECORD" i zatwierdzić "F3" lub wciśnij klawisz o numerze 4 by automatycznie przejść do

interfejsu (rys. 19). Po wprowadzeniu numeru przełącznika ukaże się pasek z procesem postępu. Po zakończeniu pojawi się ekran (rys. 20.)

Input switch No.:

#### <span id="page-13-1"></span>**5.2.5 Usuń rekord**

W menu które przedstawia rys. 10 naciśnij klawisz "F2", aby przejść aż wskaźnik przesunie się do żądanej pozycji "CLEAR RECORD" i zatwierdzić "F3" lub wciśnij klawisz o numerze "5" by automatycznie przejść do interfejsu (rys. 21). Po wprowadzeniu numeru przełącznika pojawi się rys. 22 aby zatwierdzić wyczyszczenie wszystkich rekordów należy wcisnąć "F3". Po udanym usuwaniu zostaniemy o tym poinformowani komunikatem (rys. 23).

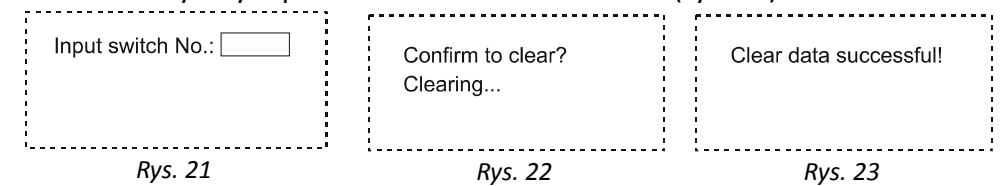

#### **5.3 Diagnostyka systemu**

<span id="page-13-0"></span>W menu "ustawienia systemowe" naciśnij przycisk "F2", aby przejść do menu "PROJECT DEBUG", a następnie naciśnij klawisz "F3" aby potwierdzić lub naciśnij klawisz o numerze "3" co umożliwi

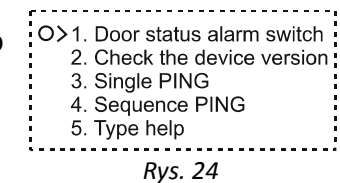

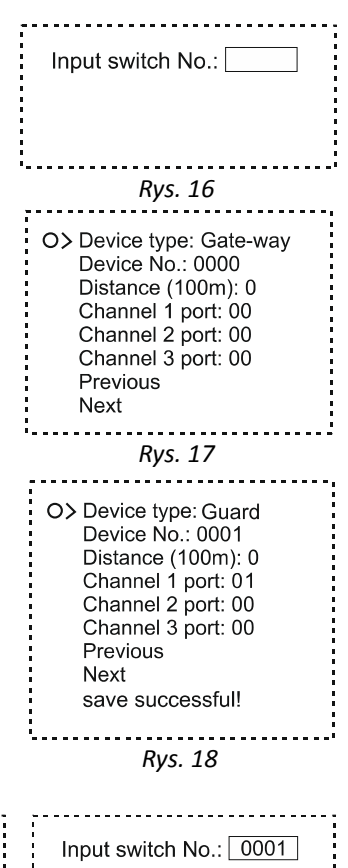

successful: 010 records . . . . . . . . . . . . . . . . .

*Rys. 19 Rys. 20*

automatyczne przejście do interfejsu diagnostyki (rys. 24).

#### <span id="page-14-3"></span>**5.3.1 Alarm statusu otwarcia drzwi**

W menu, które przedstawia rys. 24 naciśnij przycisk "F3" lub klawisz "1" (na klawiaturze numerycznej) aby przejść do interfejsu

**"DOOR STATUS ALARM SWITCH"** (rys. 25).

Wprowadź 8 cyfrowy numer panela

podrzędnego oraz status alarmu. Następnie na ekranie pojawi się komunikat o sukcesie (rys. 26).

#### **Pamiętaj!**

Numer panela jest zawsze 4 cyfrowy. Kiedy chcesz wprowadzić numer 1, 2 lub 3 cyfrowy należy na początku dodać cyfrę 0 (zero) tak aby numer składał się z 4 cyfr **np. 0002**.

#### <span id="page-14-2"></span>**5.3.2 Sprawdzanie wersji urządzenia**

W menu, które przedstawia rys. 24 naciśnij klawisz "F2", aby przejść aż wskaźnik przesunie się do żądanej pozycji "CHECK THE DEVICE VERSION" i zatwierdzić naciskając "F3" lub naciśnij klawisz o numerze "2" (klawiatura numeryczna) by automatycznie przejść do interfejsu.

Wprowadź numer identyfikujący typ urządzenia oraz jego 8 cyfrowy

numer. Na ekranie wyświetli się ekran (rys 27) z komunikatem o wersji urządzenia.

#### <span id="page-14-1"></span>**5.3.3 PING pojedynczy**

W menu, które przedstawia rys. 24 naciśnij klawisz "F2", aby przejść do żądanej pozycji **"SINGLE PING"**. Zatwierdzić wybór wciskając "F3". Wciśnięcie klawisza "3" (klawiatura numeryczna) spowoduje automatyczne

przejście do interfejsu (rys. 28). Wprowadź numer identyfikujący typ urządzenia oraz jego 8 cyfrowy numer. Na ekranie pojawi się interfejs (rys. 29). Sprawdź czas odpowiedzi urządzenia.

#### <span id="page-14-0"></span>**5.3.4 PING sekwencyjny**

(sprawdź czy urządzenie jest podłączone poprawnie)

W menu (rys. 24) naciśnij klawisz "F2", aby przejść do pozycji "SEQUENCE PING" i zatwierdź naciskając "F3". Możesz użyć klawisza numer "4" (klawiatura numeryczna) by automatycznie przejść do podmenu

(rys. 30). Wprowadź numer identyfikujący typ urządzenia oraz jego 8 cyfrowy numer. System rozpocznie sprawdzanie, a na ekranie wyświetli się rys. 31.

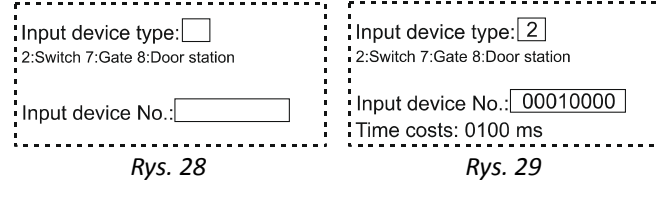

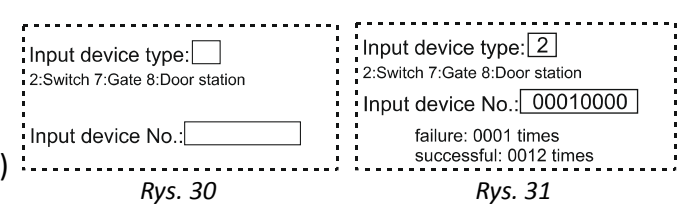

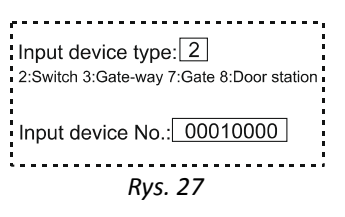

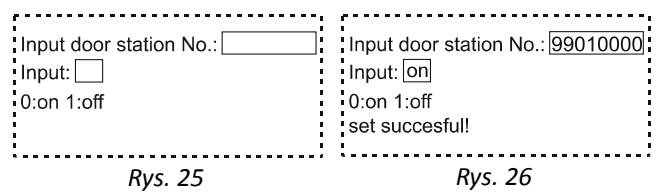

Input password [

#### **5.4 Wersja oprogramowania**

<span id="page-15-4"></span>W menu "ustawienia systemu" naciśnij klawisz "F2", aby przejść do pozycji "SOFTWARE VERSION" i zatwierdź naciskając "F3". Wciśnięcie: klawisza numer "4" (klawiatura numeryczna) spowoduje automatyczne przejście do interfejsu. Po wykonaniu jednej z czynności pojawi się komunikat rys. 32.

#### **5.5 Ustawienia fabryczne**

<span id="page-15-3"></span>W menu "ustawień systemu" naciśnij klawisz "F2", aby przejść do pozycji "ORIGINAL SET" i zatwierdź wciskając "F3" lub naciśnij klawisz "5" (na klawiaturze numerycznej) by automatycznie przejść do interfejsu (rys. 33).

#### <span id="page-15-2"></span>**5.5.1 Przywracanie ustawień fabrycznych**

W menu, które przedstawia rys. 33 naciśnij klawisz "F3" lub klawisz o numerze "1" aby wejść do interfejsu "RESUME THE **ORIGILAL SET"** - rys. 34.

Po wprowadzeniu hasła zostaną przywrócone ustawienia fabryczne a na ekranie pokaże się rys. 35.

#### **5.5.2 Test urządzenia**

<span id="page-15-1"></span>W interfejsie który przedstawia rys. 33 naciśnij klawisz "F2", aby przejść [1031] Indicator test do pozycji "HARD FUNCTION TEST" i zatwierdź wciskając "F3" lub po naciśnij klawisz o numerze "2" by automatycznie przejść do interfejsu (rys. 36). Wybierz badanie które chcesz przeprowadzić oraz typ urządzenia do testowania.

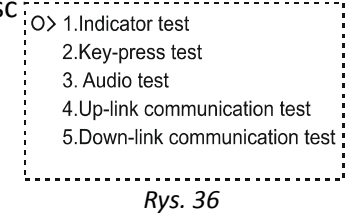

*Rys. 34 Rys. 35*

#### **UWAGI:**

Test funkcji służy do usuwania prostych nieprawidłowości systemu.

#### **5.6 Rejestracja karty zbliżeniowej**

<span id="page-15-0"></span>W interfejsie ustawień systemu naciśnij klawisz "F2", by przejść do rejestracji karty -"REGISTER BY CARD" następnie zatwierdzić F3 lub naciśnij klawisz "6" (na klawiaturze numerycznej) by automatycznie przejść do interfejsu, który przedstawia rys. 37.

Wprowadź numer typu urządzenia i numer urządzenia. Następnie przyłóż kartę zbliżeniową do konsoli portiera aby ją zarejestrować.

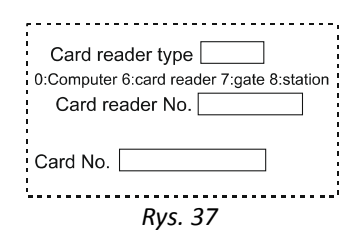

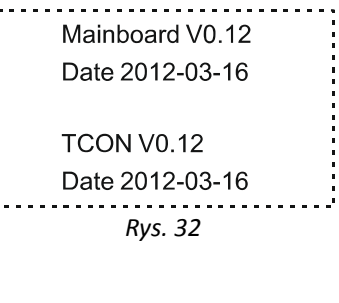

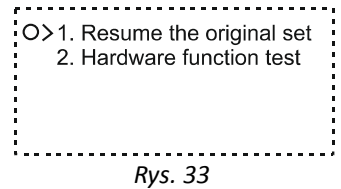

Input password \*\*\*\*\*\*

Recovering... Recovery s

#### <span id="page-16-0"></span> $\overline{6}$ Rozwiązywanie problemów

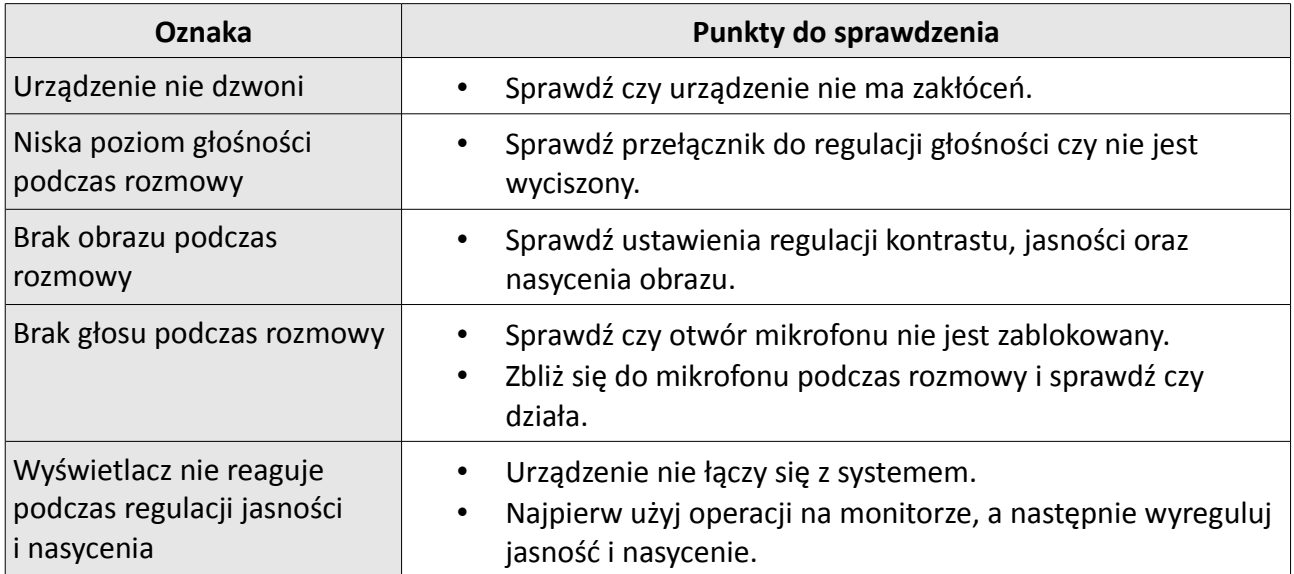

#### Notatki

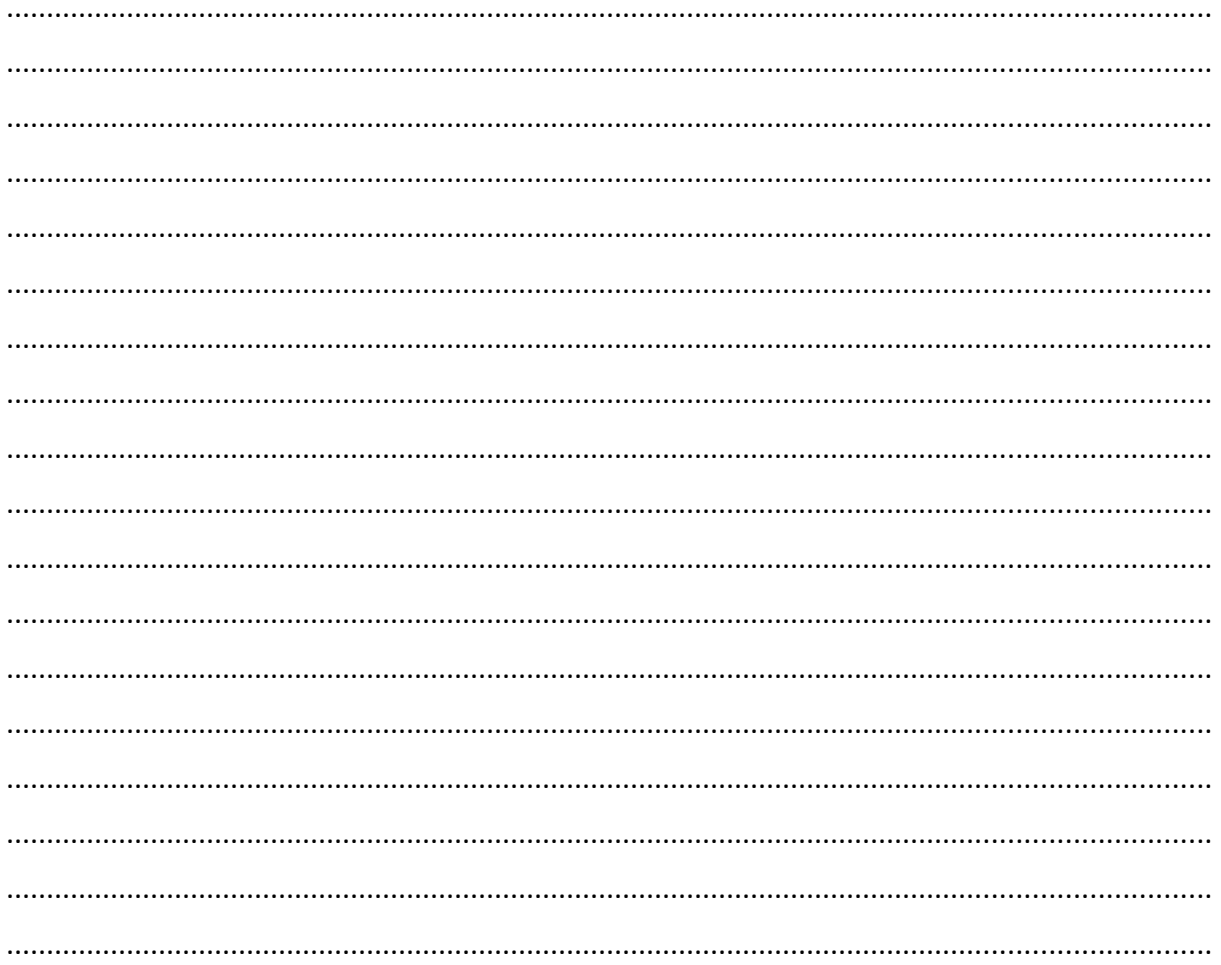

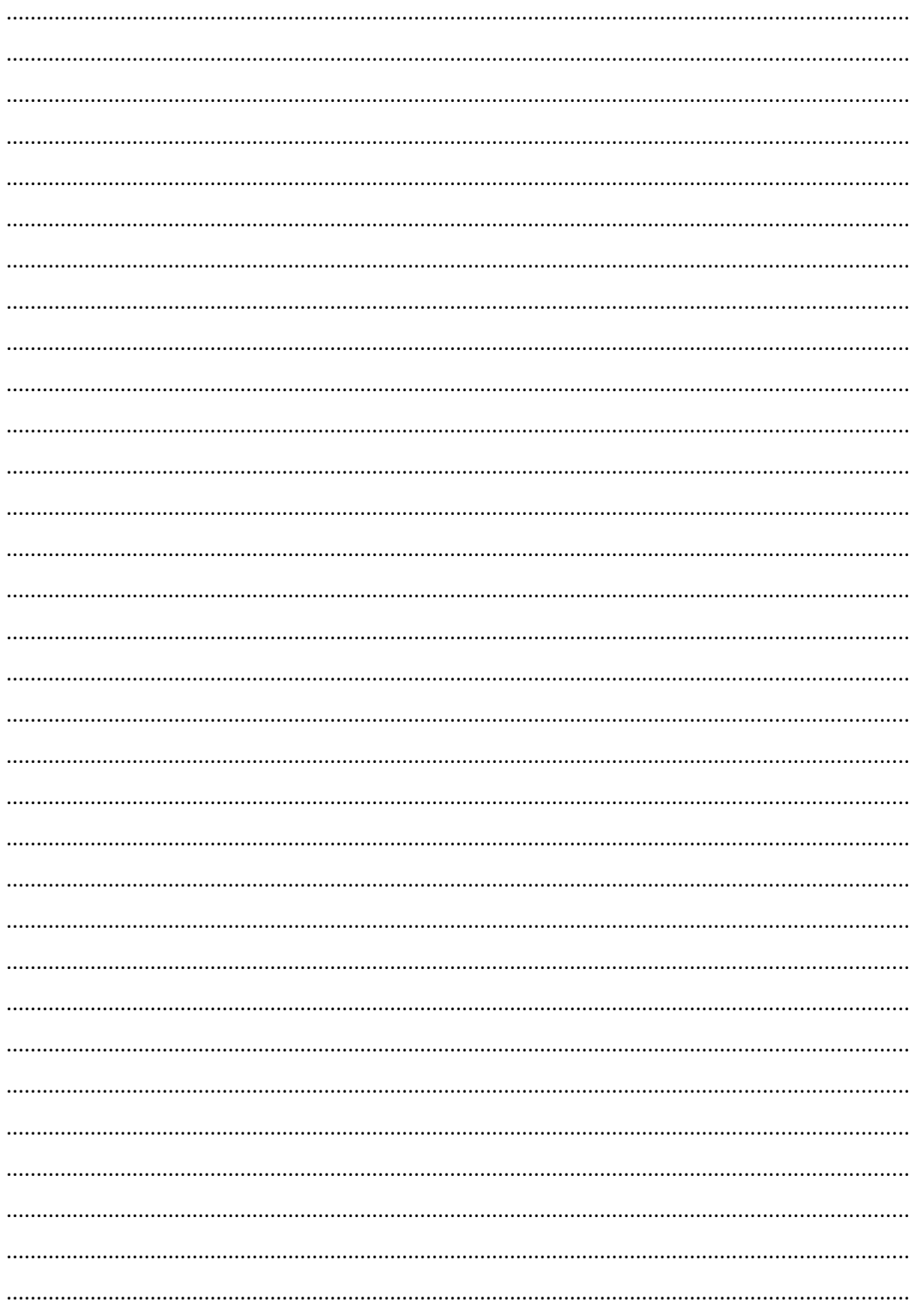

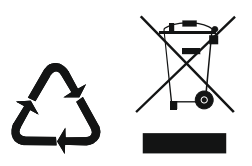

Wszelkie informacje zawarte w niniejszej instrukcji mogą ulec zmianie bez uprzedzenia.